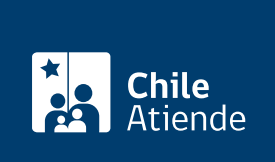

Información proporcionada por Dirección del Trabajo

# Contrato de trabajo electrónico (empleadores y trabajadores)

Última actualización: 29 mayo, 2019

## Descripción

Permite escriturar un contrato de trabajo (de duración indefinida o plazo fijo), a través del portal Mi DT. El empleador elabora e ingresa a la plataforma la propuesta del contrato, la que puede ser aceptada o rechazada electrónicamente por el trabajador.

Importante :

- La fecha de suscripción del contrato de trabajo electrónico corresponderá a aquella en que el trabajador aceptó la propuesta elaborada por el empleador.
- El sistema permite escriturar contratos de trabajo con duración indefinida o plazo fijo.
- Si el empleador desconoce el correo electrónico personal del trabajador, no puede suscribir el contrato de trabajo electrónico.
- Revise el [manual de usuario](https://www.dt.gob.cl/portal/1626/articles-117006_archivo_01.pdf) para la correcta realización del trámite en línea.

El trámite se puede realizar durante todo el año en el portal Mi DT .

### ¿A quién está dirigido?

Empleadores constituidos como persona jurídica y trabajadores.

¿Qué necesito para hacer el trámite?

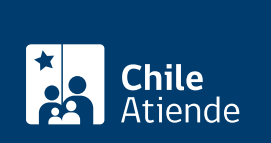

- Tener habilitado uno o más representantes laborales electrónicos en el portal Mi DT.
- Contar el correo electrónico personal y RUT del trabajador.

Trabajadores :

[Clave única.](fichas/11331-clave-unica)

¿Cuál es el costo del trámite?

No tiene costo.

¿Cómo y dónde hago el trámite?

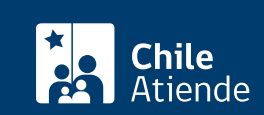

#### 1. Haga clic en "ir al trámite en línea".

- 2. Haga clic en "iniciar sesión".
- 3. Escriba su RUN y clave única, y haga clic en "autenticar". Si no está registrado, solicite la [clave única.](fichas/11331-clave-unica)
- 4. Actualice sus datos si es primera vez que accede al portal Mi DT.
- 5. Haga clic en "contrato de trabajo electrónicos" y realice los siguientes pasos, según su perfil:
- 6. Empleador:
	- Haga clic en "crear nuevo contrato".
	- Complete las cuatro etapas: identificación de las partes, funciones y jornada laboral, remuneraciones, y otras estipulaciones y firma. Cada vez que finalice una etapa, haga clic en "siguiente".
	- Revise el documento de borrador del contrato, haga clic en "enviar" y luego en "sí" para que el trabajador reciba la notificación. Al finalizar el proceso, el contrato de trabajo electrónico quedará en estado de "propuesta enviada".
- 7. Trabajador:
	- Una vez que el empleador finalice la propuesta de contrato de trabajo electrónico, recibirá en su correo una notificación con el estado "pendiente de firma".
	- Revise sus notificaciones, y haga clic en "notificación firma de contrato de trabajo".
	- Haga clic en "revisar" y luego en "descargar contrato de trabajo".
	- Lea el documento, y haga clic en "he leído el contrato de trabajo y sus anexos". Si está de acuerdo con la propuesta, haga clic en "firmar", si no lo está, haga clic en "rechazar" para describir sus motivos, y haga clic en "aceptar"
- 8. Como resultado del trámite, el empleador y el trabajador habrán suscrito un contrato de trabajo electrónico. Si el trabajador no aprueba la propuesta del empleador, ésta no tendrá ningún efecto.

#### Importante :

- Los empleadores podrán actualizar los contratos suscritos con los trabajadores siempre y cuando se encuentren firmados por ambas partes. Cada vez que se realice una modificación, el trabajador recibirá un correo electrónico para que valide la nueva propuesta.
- Los empleadores podrán informar el término de la relación laboral sólo si el contrato se encuentra en estado "firmado". Este cambio es irreversible y no reemplaza el finiquito, el aviso de término del contrato, ni las acciones que por ley se deban realizar.

#### Link de trámite en línea:

<https://test.chileatiende.cl/fichas/66557-contrato-de-trabajo-electronico-empleadores-y-trabajadores>